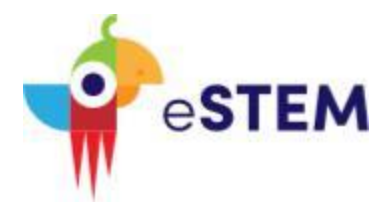

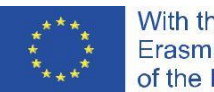

**Boîtes à outils pour contenus numériques SuperFastLearning en STEM**

## **SFL Machines**

**-**

# **Directives techniques**

Le soutien de la Commission européenne à la production de cette publication ne constitue pas une approbation du contenu, qui reflète uniquement les opinions des auteurs, et la Commission ne peut être tenue responsable de l'utilisation qui pourrait être faite des informations qui y sont contenues.

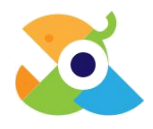

## **Table des matières**

<span id="page-1-0"></span>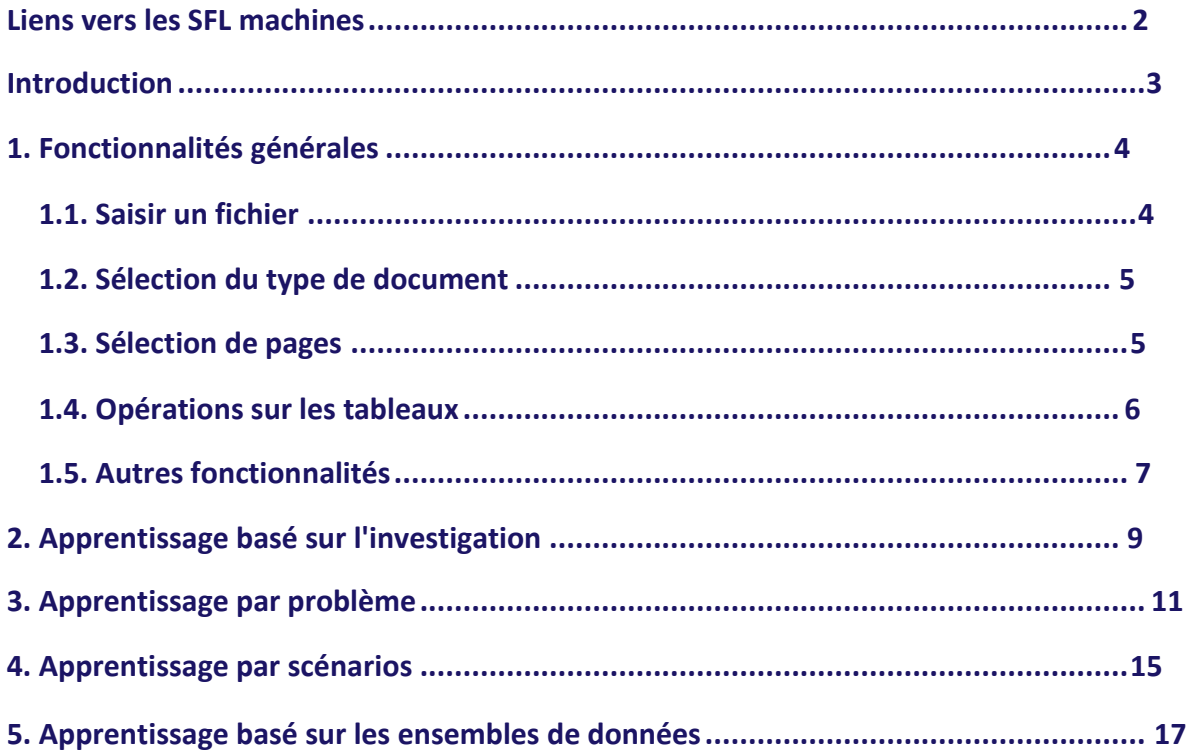

## **Liens vers les SFL machines**

<span id="page-1-1"></span>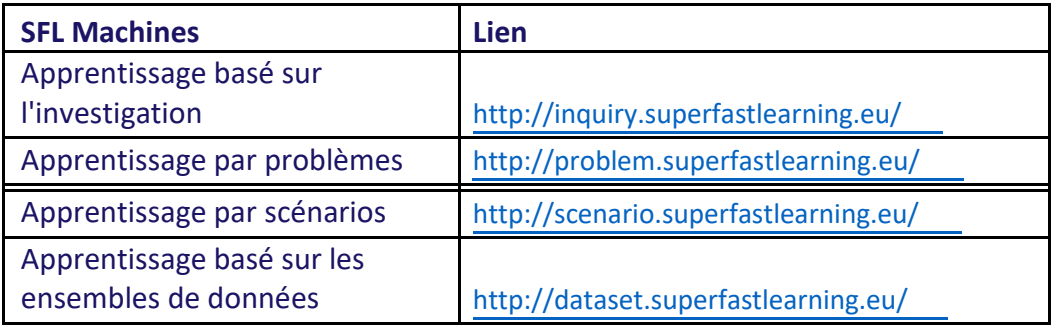

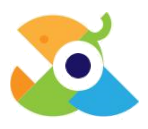

## **Introduction**

L'objectif principal du projet eSTEM est d'augmenter la capacité des professeurs et des éducateurs à développer des contenus de formation en ligne de haute qualité, en les sensibilisant à 4 méthodes pédagogiques (basée sur l'investigation, basées sur des ensembles de données, basées sur des problèmes, basées sur des scénarios) et en fournissant quelques « astuces » pour les suivre facilement et rapidement.

Les « astuces » conçues par le partenariat sont présentes dans 4 boîtes à outils, une pour chaque méthode pédagogique, comprenant des lignes directrices, des exemples d'application et, en particulier, un outil informatique dédié appelé SuperFastLearning (SFL) machine. Comme leur nom l'indique, les SFL machines sont conçues pour accélérer le développement de contenus d'apprentissage en STEM (sciences), en soutenant l'analyse de la documentation utilisée par les enseignants comme source technique et scientifique.

Les SFL machines adoptent des algorithmes de traitement du langage naturel (NLP) pour identifier les informations pertinentes dans les textes saisis. Chaque SFL machine, sur la base de la méthode pédagogique choisie, se concentre sur l'extraction de certains types particuliers d'informations textuelles.

<span id="page-2-0"></span>Pour la méthode d'apprentissage basée sur l'investigation, la SFL machine se concentre sur l'extraction et la classification de questions à partir de textes, mais aussi sur la création de nouvelles questions à partir de phrases déclaratives. La SFL machine pour l'approche basée sur les ensembles de données est axée sur l'identification des références aux tableaux et aux images dans les documents. Par la suite, lesdites références sont regroupées afin de trouver des ensembles de données homogènes pour soutenir les méthodologies d'apprentissage. Pour l'apprentissage par scénarios, l'outil informatique est axé sur l'extraction de couples de questions - réponses associées. Enfin, pour l'apprentissage par problèmes, la SFL machine combine les fonctionnalités des SFLM dédiées à l'apprentissage par investigation et par scénarios, c'est-à-dire qu'elle extrait et infère des questions à partir des textes saisis, elle classe les questions extraites et elle crée des couples de questions et réponses.

## **1. Fonctionnalités générales**

Les fonctionnalités suivantes sont communes à toutes les SFL machines.

#### **1.1. Saisir un fichier**

Les SFL machines reçoivent en entrée des fichiers sous plusieurs formats tels que .pdf,.docx, .pptx et .SMS. Pour fournir l'entrée, faites glisser et déposez le fichier dans la zone de téléchargement de fichier spécifique.

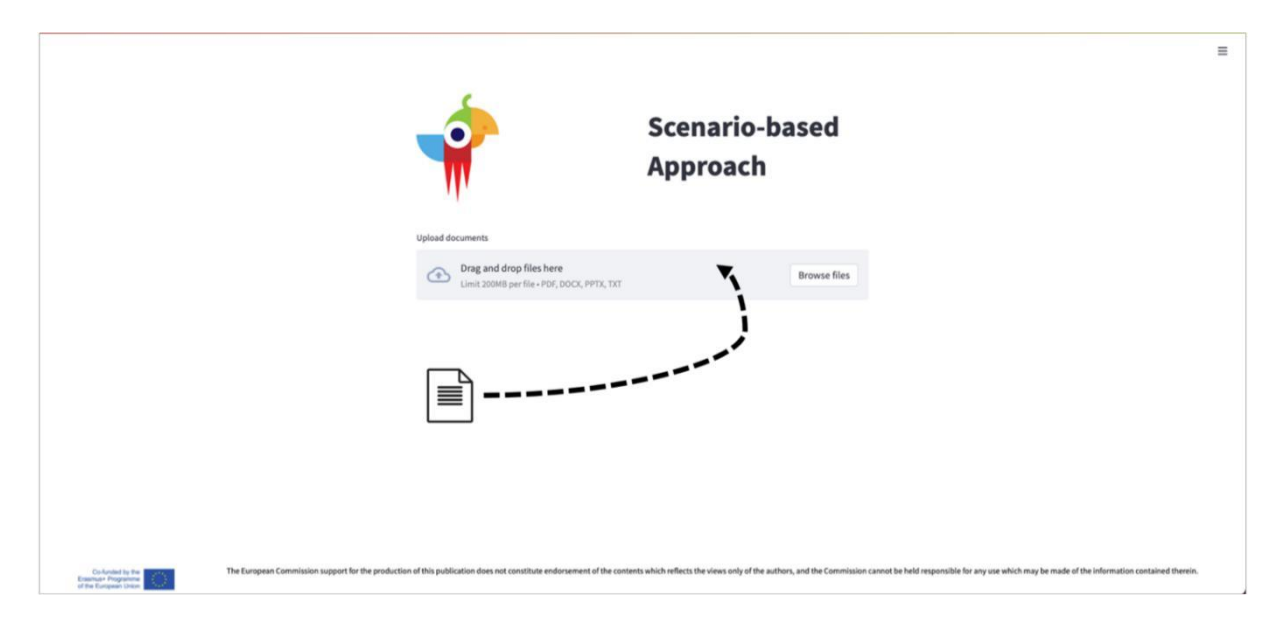

**IMAGE1 : DRAG AND DROP D'ENTRÉE DE FICHIER SUR LA PLATEFORME**

L'entrée peut également être parcourue en cliquant sur le bouton Parcourir les fichiers et en sélectionnant un ou plusieurs fichiers.

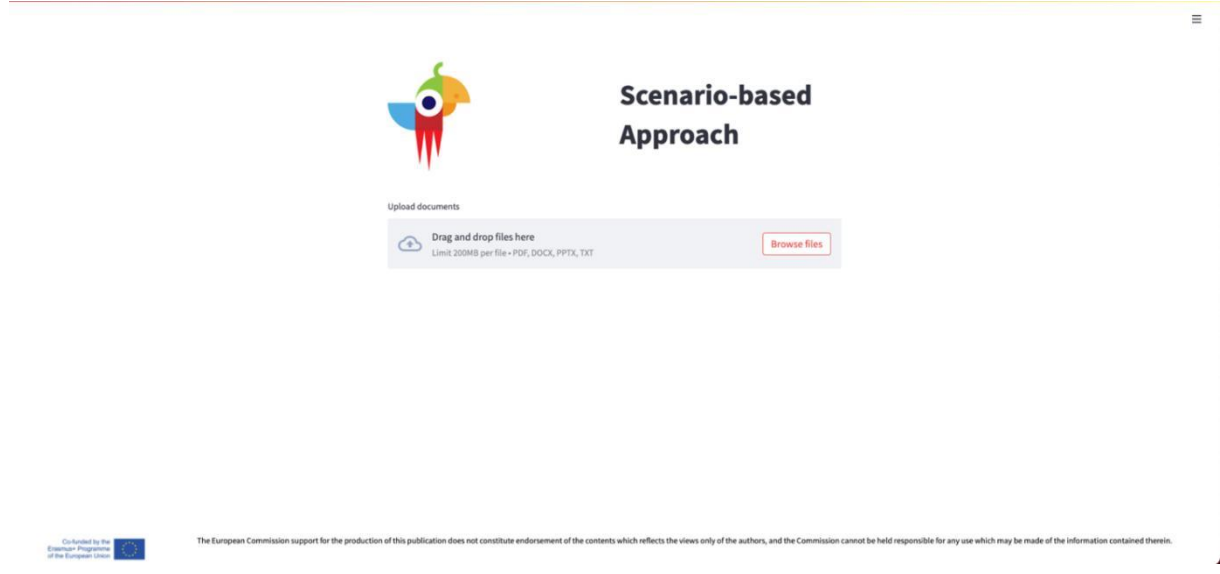

**IMAGE2 : PARCOURIR LES FICHIERS À PARTIR D'UN RÉPERTOIRE LOCAL**

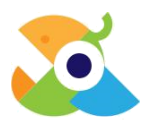

#### <span id="page-4-0"></span>**1.2. Sélection du type de document**

Toutes les SFL machines permettent à l'utilisateur de sélectionner le type de document immédiatement après le téléchargement de l'entrée. Le *doc\_type* peut être modifié à tout moment, en en sélectionnant un dans la liste puis en cliquant sur le bouton Confirmer. L'action doit être répétée pour chaque fichier saisi.

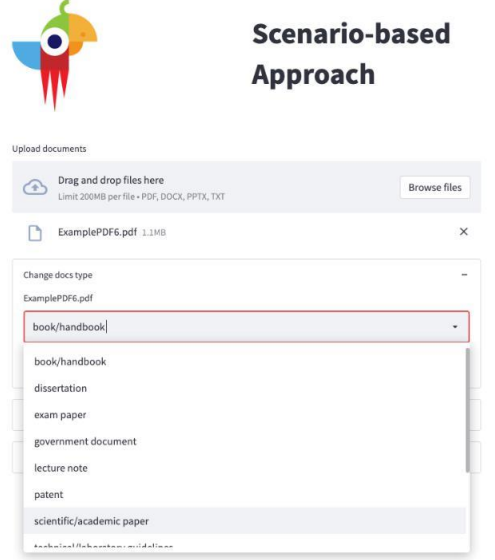

**IMAGE 3 : SÉLECTION DU TYPE D'OCUMENT– LISTE DES TYPES DE DOCUMENTS**

#### **1.3. Sélection de pages**

Toutes les SFL machines permettent à l'utilisateur de sélectionner un sous-ensemble de pages à analyser. Une fois qu'un fichier est chargé et que le type de document est choisi, l'utilisateur peut insérer un intervalle de pages d'intérêt, en insérant le nombre de pages qui sont les extrémités de l'intervalle souhaité, comme dans l'image suivante. La sélection peut être répétée pour chaque fichier saisi. Si l'utilisateur souhaite traiter l'intégralité du document, aucune spécification de page n'est nécessaire.

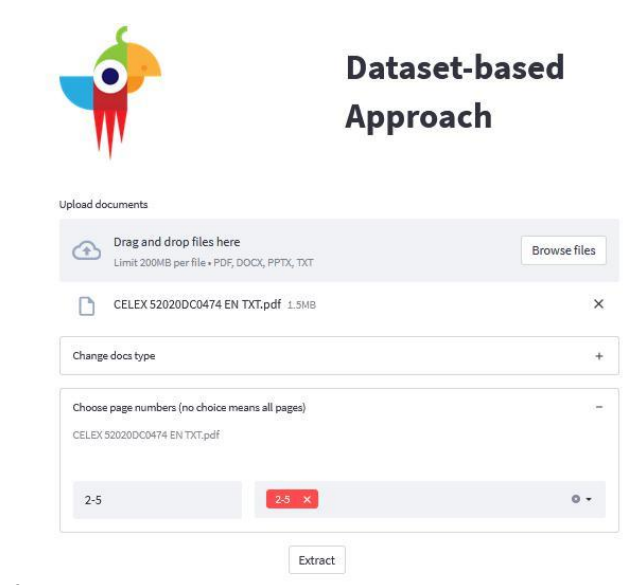

<span id="page-5-0"></span>.

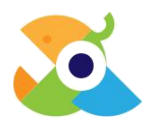

## **1.4. Opérations sur les tableaux**

Les tableaux en sortie peuvent être triés (croissant et décroissant) en cliquant sur la colonne souhaitée.

|                                | $\times$ |                   |                                                                         |      |                 | $\blacksquare$       |                                                             |
|--------------------------------|----------|-------------------|-------------------------------------------------------------------------|------|-----------------|----------------------|-------------------------------------------------------------|
| Select sheet                   |          |                   | Upload documents                                                        |      |                 |                      |                                                             |
| cluster_0                      | ٠        | $\left( 4\right)$ | Drag and drop files here<br>Limit 200MB per file · PDF, DOCX, PPTX, TXT |      |                 |                      | <b>Browse files</b>                                         |
| Download dataset-clusters.xlsx |          |                   | DatasetExample 2.pdf 3.0MB                                              |      |                 |                      | ×                                                           |
|                                |          |                   | Choose page numbers (no choice means all pages)                         |      |                 |                      | ÷                                                           |
|                                |          |                   |                                                                         |      | Extract         |                      |                                                             |
|                                |          |                   | filetype                                                                | page | paragraph match |                      |                                                             |
|                                |          | 21                | scientific/academic paper                                               | 70   |                 | <na> Table 22</na>   | participate military p.<br>Sorted by "sentence" (ascending) |
|                                |          | 15                | scientific/academic paper                                               | 70   | $<$ NA>         | Table 26             | ------                                                      |
|                                |          | 19                | scientific/academic paper                                               | 70   | <na></na>       | Table 2              | bs Figure 20: Table 2 - Mai                                 |
|                                |          | 22                | scientific/academic paper                                               | 71   | $>$             | Table 8              | 64 Figure 23: Table 8 - No                                  |
|                                |          | 23                | scientific/academic paper                                               | 71   | <na></na>       | Table 6              | 64 Figure 24: Table 6 - Fin                                 |
|                                |          | 24                | scientific/academic paper                                               | 71   |                 | <na> Table 7</na>    | 64 Figure 25: Table 7 - Bal                                 |
|                                |          | 26                | scientific/academic paper                                               | 71   |                 | <na> Table 10.1</na> | 64 Figure 26: Table 10.1 (t                                 |
|                                |          | 27                | scientific/academic paper                                               | 71   | $<$ NA>         | Table 10.2           | 65 Figure 27: Table 10.2 -                                  |
|                                |          | 29                | scientific/academic paper                                               | 71   |                 | <na> Table 12</na>   | 65 Figure 28: Table 12 - Ta                                 |
|                                |          | 25                | scientific/academic paper                                               | 71   |                 | <na> Table 13</na>   | 65 Figure 29: Table 13 - H                                  |

**IMAGE 5 : TRI DES TABLEAUX**

De plus, il est possible de visualiser les tableaux en plein écran, afin d'avoir un aperçu plus complet du produit en sortie (*output)*. Pour activer la visualisation en plein écran, l'utilisateur doit cliquer en haut à droite du tableau. De même, le même symbole peut être cliqué en mode plein écran pour revenir à la visualisation classique.

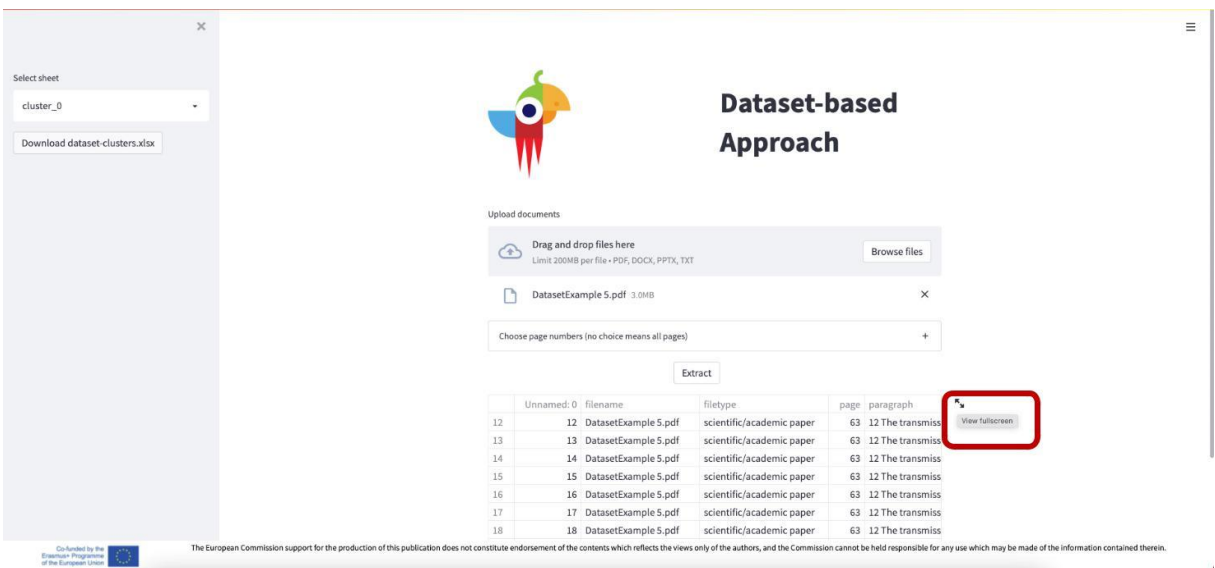

**IMAGE 6 : VUE OUTPUT EN PLEIN ÉCRAN- 1**

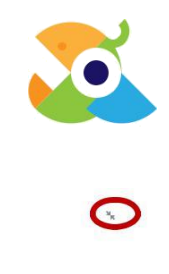

<span id="page-6-0"></span>

| Unnamed: 0 filename      |                        | filetype                  | page | paragraph                         | match             | sentence                    |
|--------------------------|------------------------|---------------------------|------|-----------------------------------|-------------------|-----------------------------|
| 12<br>12                 | DatasetExample 5.pdf   | scientific/academic paper | 63   | 12 The transmission of Na         | Table 6           | Figure 24: Table 6 - Financ |
| 13<br>13                 | DatasetExample 5.pdf   | scientific/academic paper | 63   | 12 The transmission of Na         | Table 6           | 64 Figure 24: Table 6 - Fin |
| 14<br>14                 | DatasetExample 5.pdf   | scientific/academic paper | 63   | 12 The transmission of Na         | Table 8           | Figure 23: Table 8 - Non-fi |
| 15<br>15                 | DatasetExample 5.pdf   | scientific/academic paper | 63   | 12 The transmission of Na         | Table 8           | 64 Figure 23: Table 8 - No  |
| 16<br>16                 | DatasetExample 5.pdf   | scientific/academic paper | 63   | 12 The transmission of Na         | Table 801         | 61 Figure 11: Table 801 - N |
| 17<br>17                 | DatasetExample 5.pdf   | scientific/academic paper | 63   | 12 The transmission of Na         | Table 26          | 63 Figure 19: Table 26 - Ba |
| 18<br>18                 | DatasetExample 5.pdf   | scientific/academic paper | 63   | 12 The transmission of Na         | Table 27          | 61 Figure 12: Table 27 - Fi |
| 19<br>19                 | DatasetExample 5.pdf   | scientific/academic paper | 63   | 12 The transmission of Na Table 7 |                   | 64 Figure 25: Table 7 - Bal |
| 20<br>20                 | DatasetExample 5.pdf   | scientific/academic paper | 63   | 12 The transmission of Na         | Table 7           | Figure 25: Table 7 - Balanc |
| 21<br>21                 | DatasetExample 5.pdf   | scientific/academic paper | 63   | 12 The transmission of Na         | <b>Table 10.2</b> | Figure 27: Table 10.2 - Tab |
| 22<br>22                 | DatasetExample 5.pdf   | scientific/academic paper | 63   | 12 The transmission of Na Table 3 |                   | 62 Figure 15: Table 3 - Tab |
| 23<br>23                 | DatasetExample 5.pdf   | scientific/academic paper | 63   | 12 The transmission of Na         | Table 13          | 65 Figure 29: Table 13 - H  |
| 24<br>24                 | DatasetExample 5.pdf   | scientific/academic paper | 63   | 12 The transmission of Na         | Table 12          | Figure 28: Table 12 - Table |
| 25<br>25                 | DatasetExample 5.pdf   | scientific/academic paper | 63   | 12 The transmission of Na         | Table 10.1        | 64 Figure 26: Table 10.1 (t |
| 26<br>26                 | DatasetExample 5.pdf   | scientific/academic paper | 63   | 12 The transmission of Na         | Table 16          | transformation into purch   |
| 27<br>27                 | DatasetExample 5.pdf   | scientific/academic paper | 63   | 12 The transmission of Na         | Table 11          | 63 List of tables 71 Qualit |
| 28<br>28                 | DatasetExample 5.pdf   | scientific/academic paper | 63   | 12 The transmission of Na         | Table 10.2        | 65 Figure 27: Table 10.2 -  |
| 29<br>29                 | DatasetExample 5.pdf   | scientific/academic paper | 63   | 12 The transmission of Na         | Table 11          | NO % Annex 2 A2 11 64 O     |
| 30<br>30                 | DatasetExample 5.pdf   | scientific/academic paper | 63   | 12 The transmission of Na         | Table 1           | 38 Figure 8: GDP release c  |
| 31<br>31                 | DatasetExample 5.pdf   | scientific/academic paper | 63   | 12 The transmission of Na         | Table 12          | 65 Figure 28: Table 12 - Ta |
| 32<br>32                 | DatasetExample 5.pdf   | scientific/academic paper | 63   | 12 The transmission of Na         | Table 13          | Figure 29: Table 13 - Hous  |
| 33<br>33                 | DatasetExample 5.pdf   | scientific/academic paper | 63   | 12 The transmission of Na         | Table 2           | 63 Figure 20: Table 2 - Mai |
| $\mathbf{0}$<br>$\Omega$ | DatasetExample 5.pdf   | scientific/academic paper | 16   | 4.2. Completeness rate            | Table 8           | The overall completeness    |
| 1                        | 1 DatasetExample 5.pdf | scientific/academic paper | 16   | 4.2. Completeness rate            | Table 7           | The EU-28 average compl     |
| $\overline{\mathbf{2}}$  | 2 DatasetExample 5.pdf | scientific/academic paper | 16   | 4.2. Completeness rate            | Table 8           | In 2017, the 28 EU Membe    |
| 3                        | 3 DatasetExample 5.pdf | scientific/academic paper | 33   | 6.2. Punctuality of ESA 20        | Table 8           | The data on annual non-fi   |
| 4                        | 4 DatasetExample 5.pdf | scientific/academic paper | 33   | 6.2. Punctuality of ESA 20        | Table 7           | The transmission of the a   |
| $\overline{\mathbf{5}}$  | 5 DatasetExample 5.pdf | scientific/academic paper | 33   | 6.2. Punctuality of ESA 20        | Table 6           | Eighteen countries trans    |

**IMAGE 7 : VUE OUTPUT EN PLEIN ÉCRAN- 2**

#### **1.5. Autres fonctionnalités**

Depuis le menu en haut à droite de la page, d'autres fonctionnalités peuvent être sélectionnées. Il est possible de relancer le processus à partir de l'option *Rerun* (également possible en cliquant sur R sur le clavier); cela peut être très utile dans le cas où le processus est interrompu par le bouton *Stop*). De plus *Enregistrer un screencast* est possible, tout comme *Signaler un bug*, *Obtenir de l'aide sur la plate-forme* et avoir plus d'informations (via section *À propos*) sur la plate-forme. Enfin, les *Réglages* peuvent être sélectionnés.

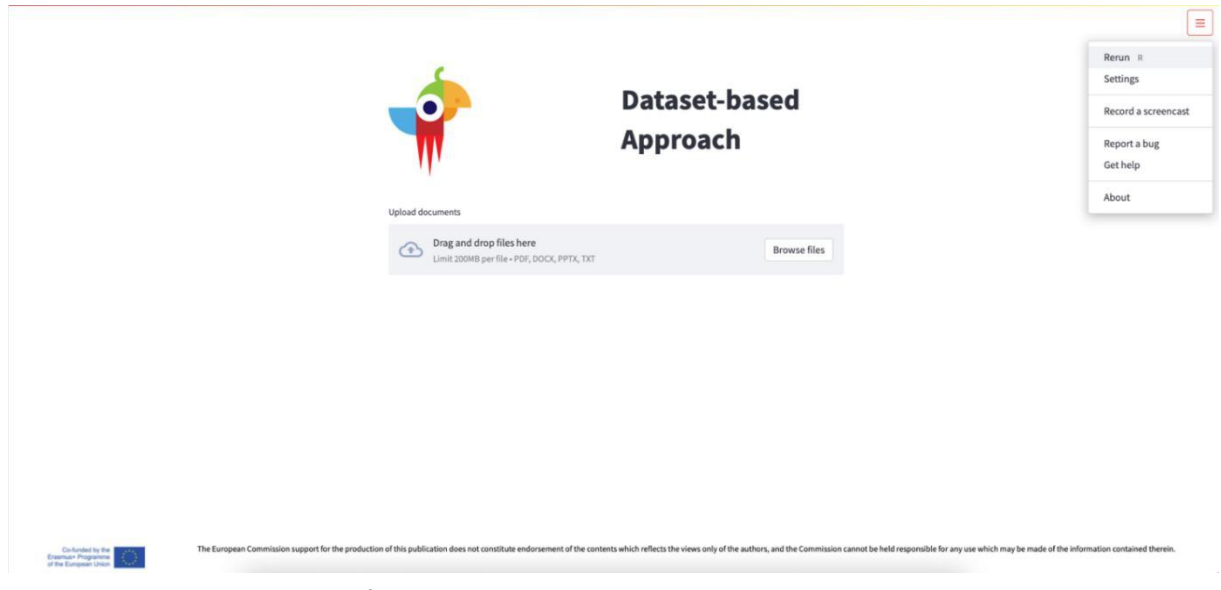

**IMAGE 8 : AUTRES FONCTIONNALITÉS**

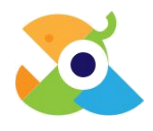

Les réglages concernent à la fois le développement que l'apparence.

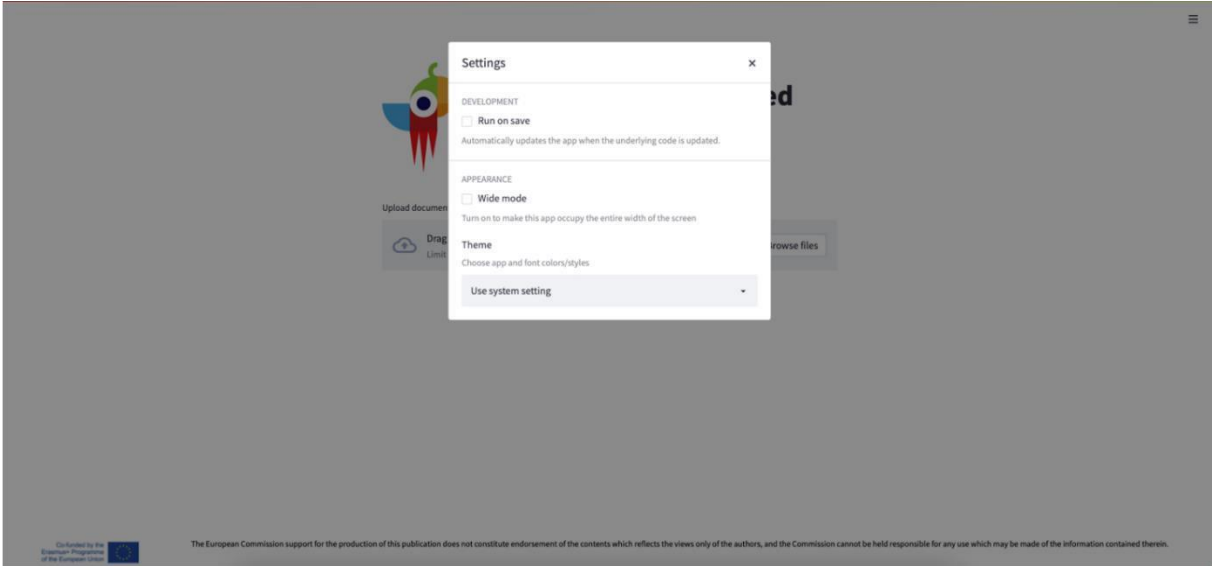

**IMAGE 9 : LES RÉGLAGES EN DÉTAIL**

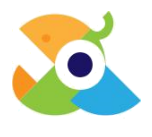

## **2. Apprentissage basé sur l'investigation**

La SFL Machine pour l'apprentissage basé sur l'investigation extrait les questions des documents téléchargés en entrée. Une fois le fichier d'entrée chargé, l'utilisateur peut choisir les numéros de page qui l'intéressent. Si l'utilisateur souhaite traiter l'intégralité du document, aucune spécification de page n'est nécessaire.

Une fois qu'une sélection de pages est choisie, l'utilisateur peut insérer un ou plusieurs mots clés comme sujets d'intérêt et appuyer sur Entrée, comme illustré dans l'image suivante. Un score de pertinence est calculé sur la base de la présence de sujets (*topics*) insérés dans les phrases extraites. Par conséquent, au moins un sujet doit être inséré afin de permettre le calcul du score de pertinence.

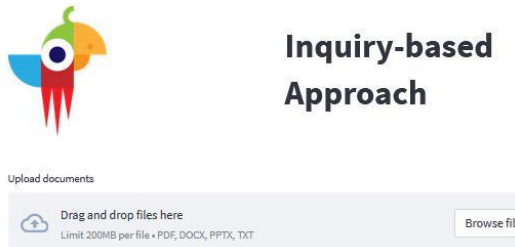

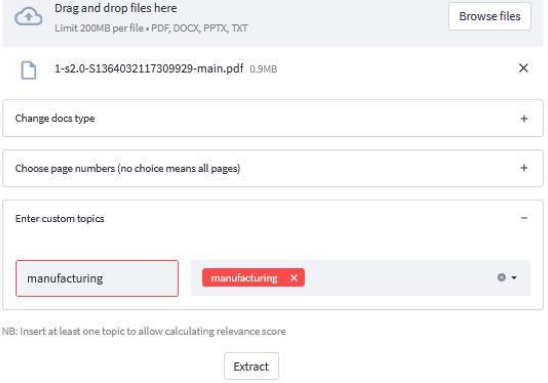

**IMAGE 10 : INSERTION DE SUJETS**

En cliquant sur le bouton *Extraire*, l'utilisateur reçoit un *output* comme illustré dans l'image suivante.

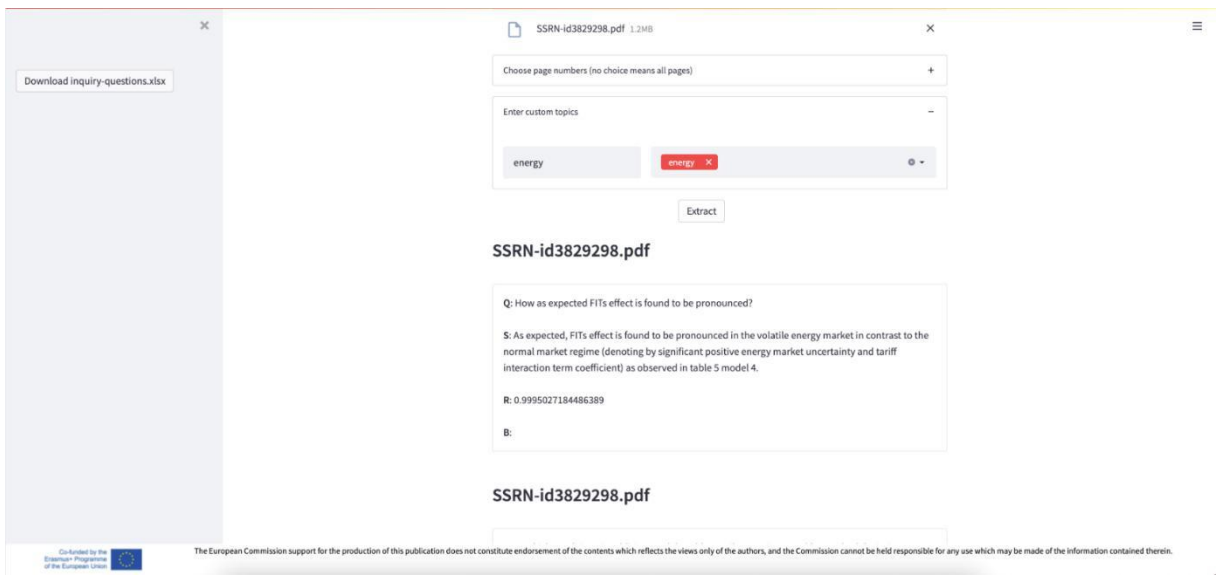

**IMAGE 11 : RÉSULTATS AVEC SUJET PERSONNALISÉ POUR L'APPRENTISSAGE PAR INVESTIGATION**

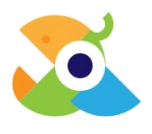

<span id="page-9-0"></span>Chaque extraction en sortie contient des questions (Q) et la phrase (S) dont ils sont issus. De plus, chaque extraction affiche un score de pertinence (R) dans l'intervalle [0,1] et l'attribution de l'extraction à un ou plusieurs niveaux de la Taxonomie de [Bloom.](https://en.wikipedia.org/wiki/Bloom%27s_taxonomy)

Enfin, toutes les questions du scénario peuvent être téléchargées via le bouton *Download inquiry-questions.xlsx.*

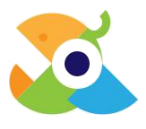

## **3. Apprentissage par problèmes**

Semblable à l'apprentissage basé sur l'investigation, la SFL machine pour l'Apprentissage par problèmes extrait les questions des documents téléchargés en entrée. L'utilisateur peut choisir les numéros de page qui l'intéressent. Si l'utilisateur souhaite traiter l'intégralité du document, aucune spécification de page n'est nécessaire.

Une fois qu'une sélection de pages est choisie, l'utilisateur peut insérer un ou plusieurs mots clés comme sujets d'intérêt et appuyer sur Entrée, comme indiqué précédemment. Le score de pertinence est basé sur la présence de sujets insérés dans les phrases extraites. Par conséquent, au moins un sujet doit être inséré pour permettre le calcul d'un score de pertinence.

En cliquant sur le bouton Extraire, l'utilisateur reçoit un *output* en sortie divisé en trois soussections :

- Temps de lecture
- Filtres
- Questions extraites

Le *Temps de lecture* apporte le temps de lecture minimum et maximum prévu pour chacun des documents saisis, comme indiqué dans la figure suivante. Le temps de lecture calculé se réfère au nombre de pages précédemment sélectionné, c'est-à-dire qu'à chaque fois qu'un utilisateur indique un intervalle de pages auquel la SFL machine doit être limitée, le temps de lecture sera alors calculé en tenant compte exclusivement de cet intervalle de pages spécifique. Dans le cas où l'utilisateur n'indique aucun intervalle, le temps de lecture concerne l'ensemble du document.

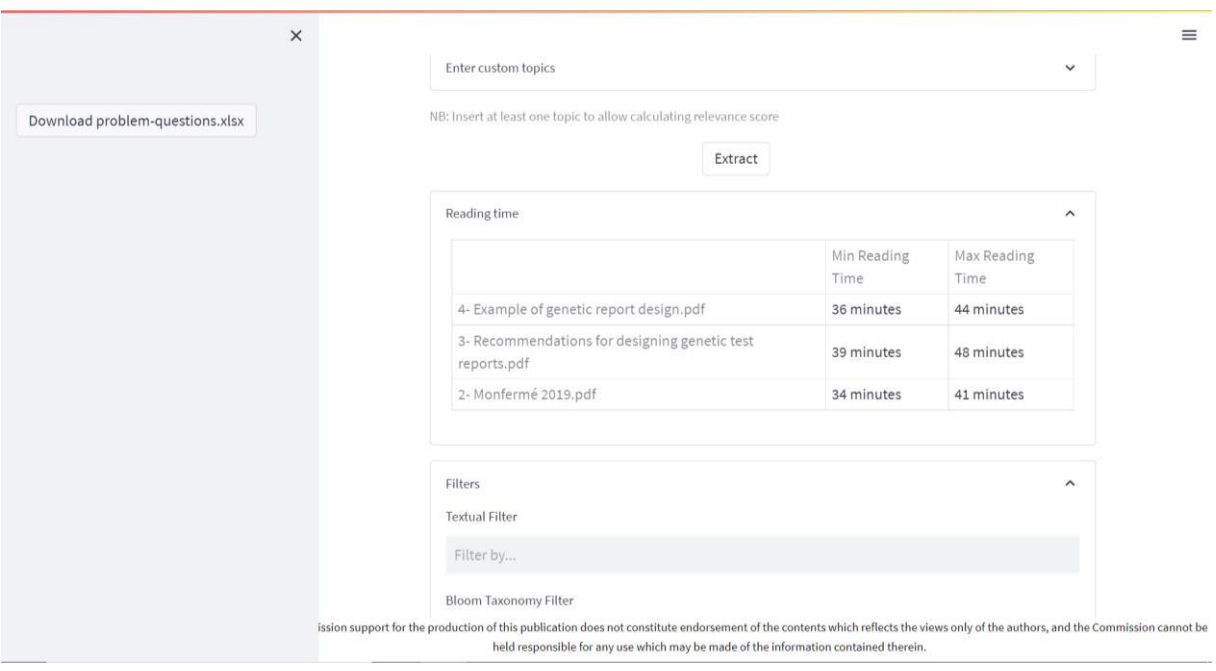

**IMAGE 12 : TEMPS DE LECTURE**

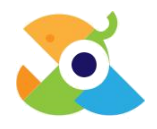

Les *Questions extraites* contiennent la liste des questions et réponses extraites des textes saisis. Les questions sont rapportées sous une forme réduite (voir figure suivante). Près de chaque question, il y a une case à cocher qui peut être utilisée pour sélectionner ou désélectionner une question pour le fichier .xlsx téléchargeable, contenant l'*output*. Toutes les questions sont cochées par défaut, donc si un utilisateur décoche une question, celle-ci sera supprimée du fichier téléchargeable.

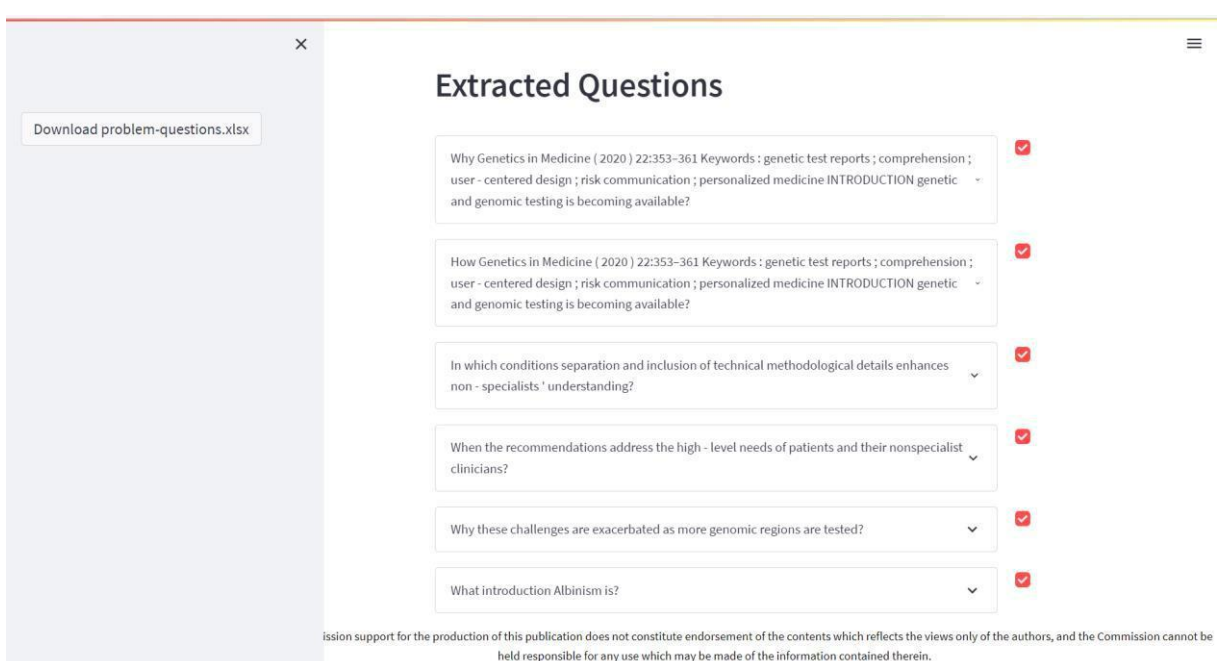

**IMAGE 13 : QUESTIONS EXTRAITES SOUS FORMAT RÉDUIT.**

En développant chaque question, l'utilisateur trouvera les éléments suivants :

- Q : la question extraite.
- A : la réponse formulée.
- S : la phrase originale à partir de laquelle la question et la réponse ont été extraites.
- R : le score de pertinence.
- B : le premier niveau évalué de la taxonomie de Bloom.
- F : le fichier à partir duquel la phrase, la question et la réponse ont été recueillies.

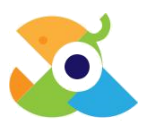

<span id="page-12-0"></span>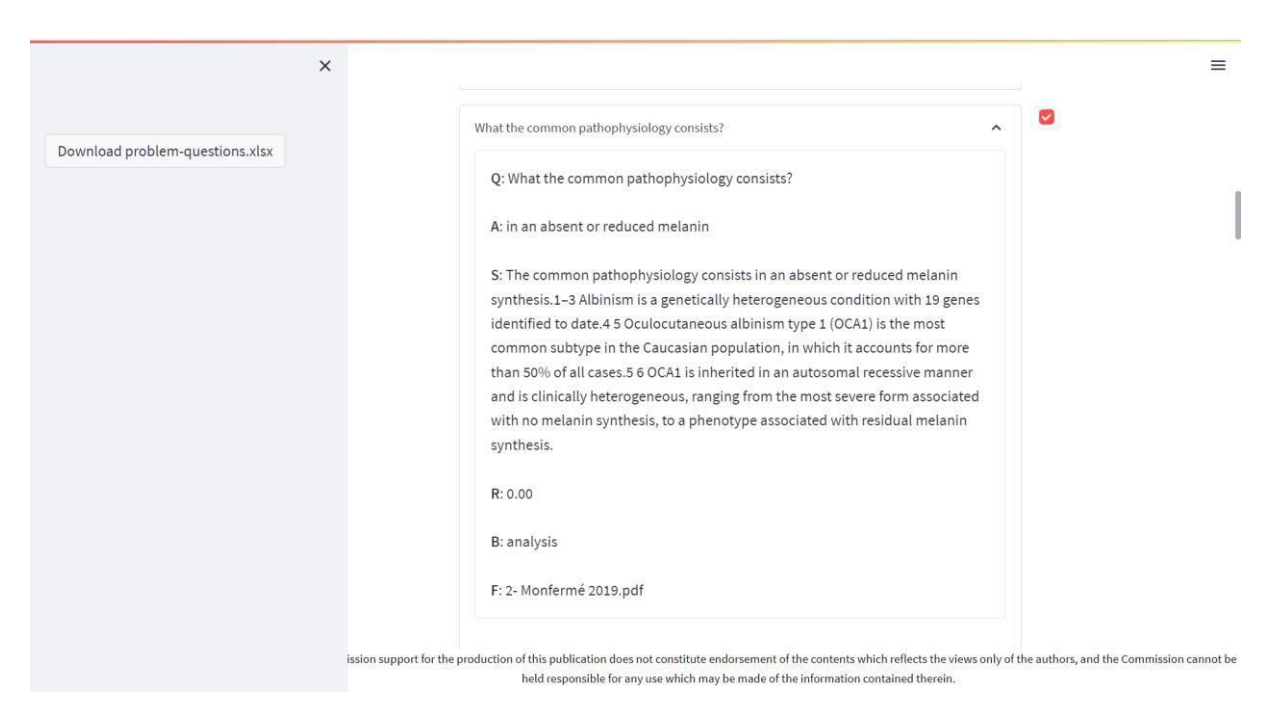

**IMAGE 14: QUESTIONS EXTRAITES SOUS FORMAT ÉLARGI.**

#### La section *Filtres* permet à l'utilisateur de filtrer les *Questions extraites* à travers un ensemble de filtres, comme illustré dans la figure suivante.

- En insérant un terme dans la barre *Filtre textuel*, l'utilisateur peut filtrer l'*output* selon un sujet d'intérêt spécifique. Le terme inséré sera recherché dans le texte de la question et le texte de la réponse.
- Le *Filtre Taxonomie de Bloom* rapporte une liste de termes faisant référence au premier niveau de la taxonomie de Bloom. En sélectionnant un niveau spécifique de la taxonomie de Bloom, seules les questions qui ont été classées en rapport seront affichées.
- Le filtre *Fichier* peut être utilisé pour sélectionner les questions provenant de sources spécifiques, parmi celles qui ont été saisies précédemment.
- Le filtre de *Pertinence minimum* permet à l'utilisateur de définir un seuil minimum pour le score de pertinence de chaque question extraite. Seules les questions dont le score de pertinence est supérieur au seuil seront affichées.

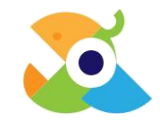

<span id="page-13-0"></span>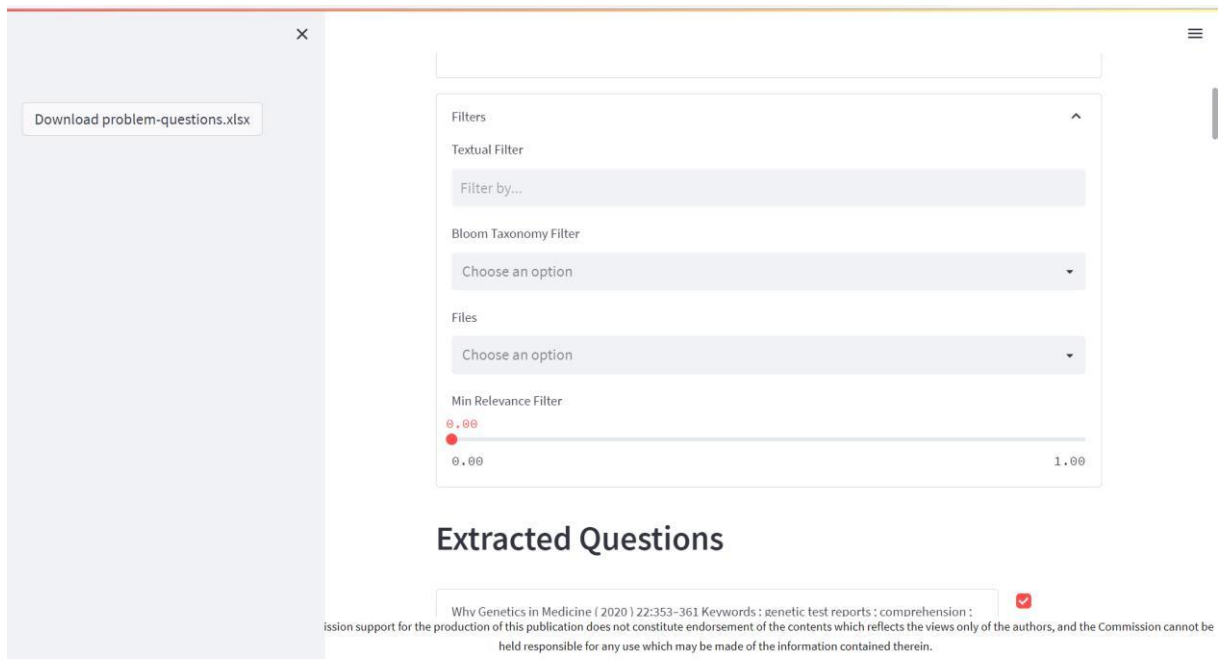

**IMAGE 15: FILTRES**

Enfin, l'utilisateur peut télécharger l'output dans un format .*xlsx* en cliquant sur lebouton *Download problem-questions*.xlsx à gauche de la page.

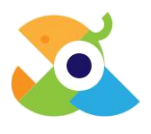

## **4. Apprentissage par scénarios**

La SFL Machine pour l'apprentissage par scénarios extrait les questions et les réponses des documents téléchargés en entrée. Au-delà des questions et des réponses, les phrases dont elles sont extraites sont également renvoyées. Les questions et réponses sont classées par score de pertinence. Elles peuvent être extraites de l'ensemble du document ou de pages spécifiques. Une fois le fichier d'entrée chargé, l'utilisateur peut choisir le *Numéros de page*  d'intérêt. Si l'utilisateur souhaite traiter l'intégralité du document, aucune spécification de page n'est nécessaire.

Une fois qu'une sélection de pages est choisie, l'utilisateur peut insérer un ou plusieurs mots clés comme sujets d'intérêt et appuyer sur Entrée, comme illustré dans l'image suivante. Le score de pertinence est calculé sur la base de la présence de sujets insérés dans les phrases extraites. Par conséquent, au moins un sujet doit être inséré afin de permettre le calcul du score de pertinence.

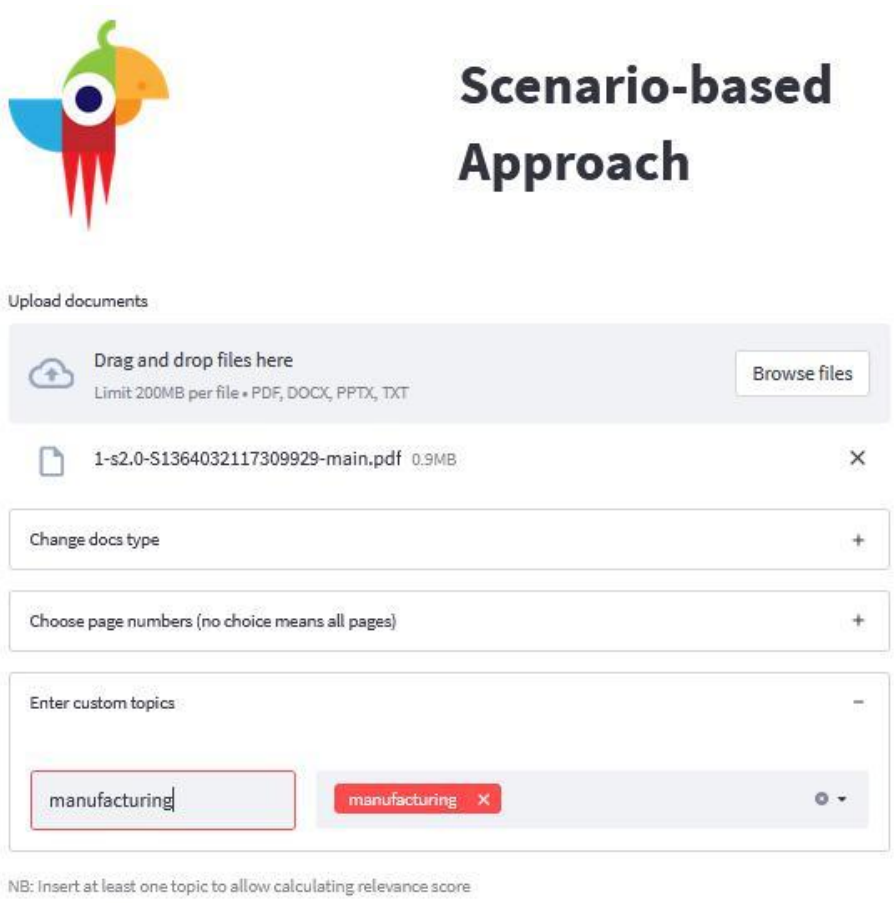

Extract **IMAGE 16 : INSERTIONS DE SUJETS**

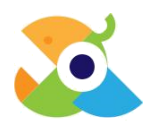

Ensuite, en cliquant sur le bouton *Extraire*, l'utilisateur reçoit un *output* en sortie comme indiqué dans l'image suivante.

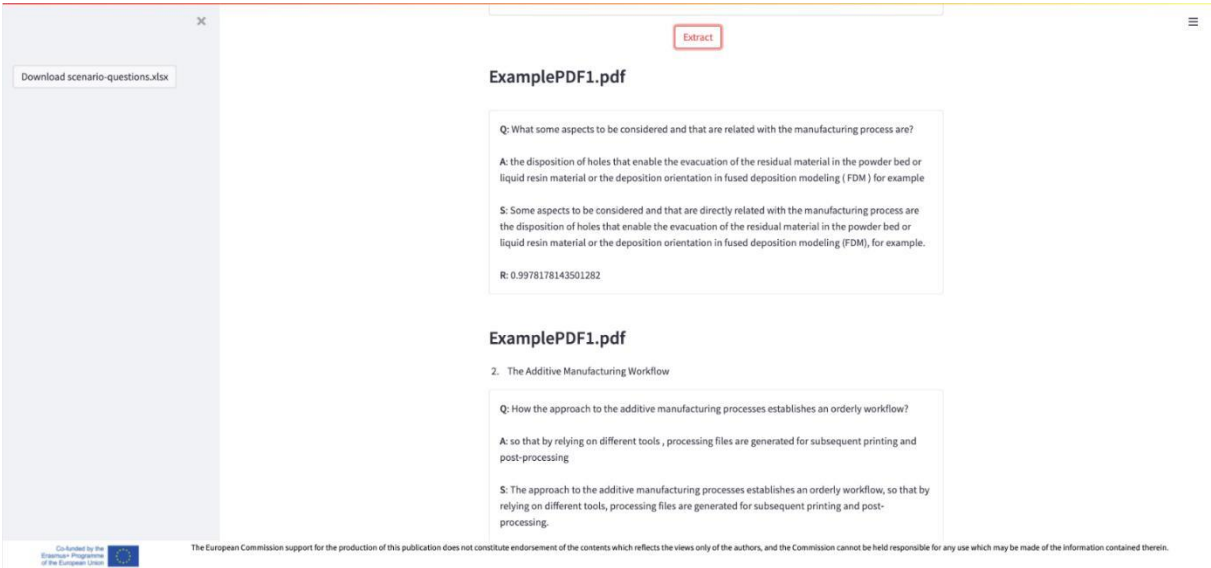

**IMAGE 17 : OUTPUT**

Chaque extraction en sortie contient des questions (Q), réponses (A) et la phrase (S) dont elles sont issues. De plus, un score de pertinence (R) dans un intervalle [0,1] est indiqué pour chaque extraction.

Enfin, toutes les questions du scénario peuvent être téléchargées via le bouton *Download scenario-questions.xlsx.*

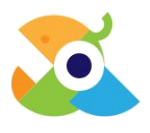

## **5. Apprentissage basé sur des ensembles de données**

L'apprentissage basé sur des ensembles de données se concentre sur l'identification des références aux tableaux et aux images dans les documents. Par la suite, lesdites références sont regroupées afin de trouver des ensembles de données homogènes pour soutenir les méthodes d'apprentissage.

Une fois le fichier d'entrée chargé, l'utilisateur peut choisir le type de document et les numéros de page qui l'intéressent.

L'*output* en sortie est un ensemble de tableaux, chacun d'eux contenant un groupe de phrases. Un tableau supplémentaire, nommé clusters info, contient les informations descriptives sur chaque cluster.

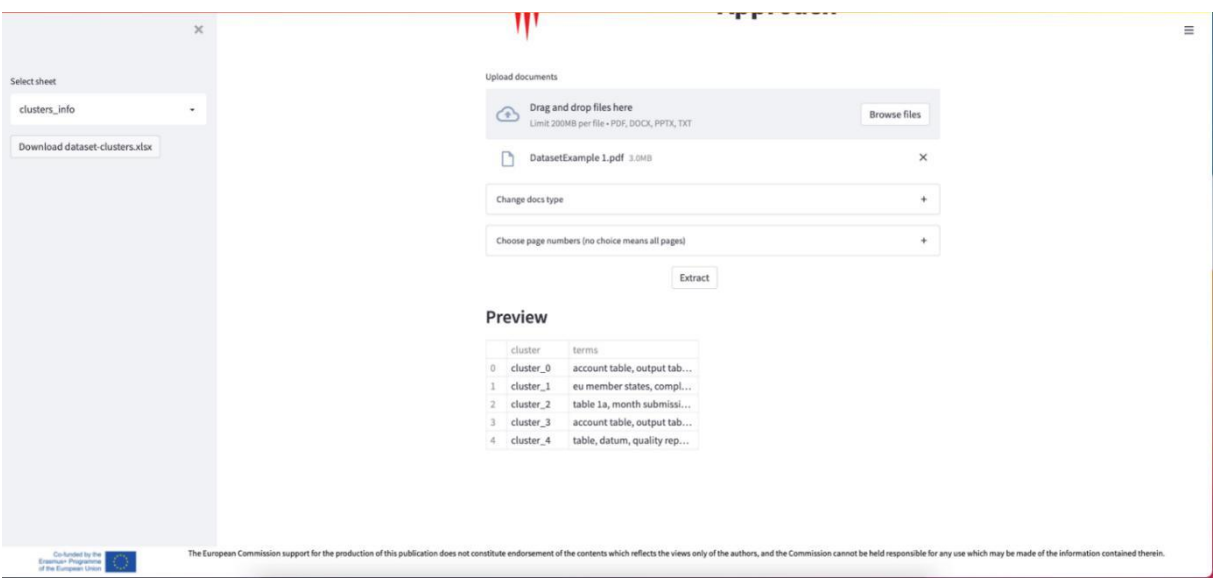

Chaque cluster est sélectionnable dans le menu déroulant sur la gauche. Une fois qu'un cluster est choisi, comme le montre l'image ci-dessous, les données affichées sont respectivement : nom de fichier, type de fichier, page, paragraphe lié à la référence identifiée dans le document (colonne *sentence*) et liés à une image ou un tableau spécifique (colonne *match*). Le cluster *autres* contient tous les contenus non homogènes avec les autres clusters.

**IMAGE 18: TABLEAU CLUSTER INFO**

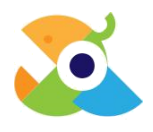

Enfin, l'utilisateur peut télécharger tous les clusters dans un format .*xlsx* en cliquant sur le bouton *Download dataset-clusters.xlsx* à gauche de la page.

|                                | $\times$ |  | $\left(\frac{1}{2}\right)$ | Drag and drop files here<br>Limit 200MB per file · PDF, DOCX, PPTX, TXT |            |                 |                    | <b>Browse files</b>                     |
|--------------------------------|----------|--|----------------------------|-------------------------------------------------------------------------|------------|-----------------|--------------------|-----------------------------------------|
| Select sheet                   |          |  |                            | DatasetExample 1.pdf 3.0MB                                              |            |                 |                    | ×                                       |
| cluster_0                      | ۰        |  | Change docs type           |                                                                         |            |                 |                    | $+$                                     |
| Download dataset-clusters.xlsx |          |  |                            | Choose page numbers (no choice means all pages)                         |            |                 |                    | $^{+}$                                  |
|                                |          |  |                            |                                                                         |            | Extract         |                    |                                         |
|                                |          |  | Preview                    |                                                                         |            |                 |                    |                                         |
|                                |          |  | 11 el.pdf                  | filetype<br>book/handbook                                               | page<br>70 | paragraph match | <na> Table 20</na> | sentence<br>62 Figure 17: Table 20 - Cr |
|                                |          |  | 12 e1.pdf                  | book/handbook                                                           | 63         |                 | <na> Table 22</na> | Figure 18: Table 22 - Cross             |
|                                |          |  | 13 e 1.pdf                 | book/handbook                                                           | 70         |                 | <na> Table 22</na> | 62 Figure 18: Table 22 - Cr             |
|                                |          |  | 14 e 1.pdf                 | book/handbook                                                           | 70         |                 | <na> Table 26</na> | 63 Figure 19: Table 26 - Ba             |
|                                |          |  | 15 e 1.pdf                 | book/handbook                                                           | 70         |                 | <na> Table 27</na> | 61 Figure 12: Table 27 - Fi             |
|                                |          |  | 16 e 1.pdf                 | book/handbook                                                           | 70         |                 | <na> Table 28</na> | Figure 13: Table 28 - Gove              |
|                                |          |  | 17 e 1.pdf                 | book/handbook                                                           | 71         |                 | <na> Table 29</na> | 66 Figure 33: Table 29 - Ac             |
|                                |          |  | 18 e 1.pdf                 | book/handbook                                                           | 62         |                 | <na> Table 3</na>  | Figure 15: Table 3 - Tables             |
|                                |          |  | 19 e 1.pdf                 | book/handbook                                                           | 70         |                 | <na> Table 3</na>  | 62 Figure 15: Table 3 - Tab             |
|                                |          |  | 20 e1.pdf                  | book/handbook                                                           | 64         |                 | <na> Table 6</na>  | Figure 24: Table 6 - Financ             |

<span id="page-17-0"></span>**IMAGE 19 : EXEMPLE DE CLUSTER**